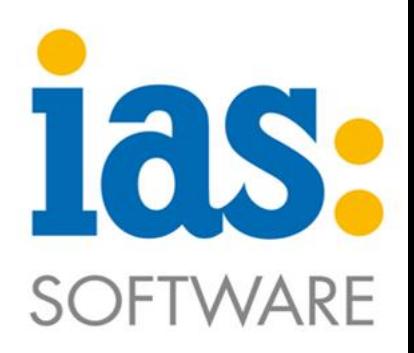

## www.ias-web.de

# **Modul Lager**

### Schnellbuchung

#### Inhalt

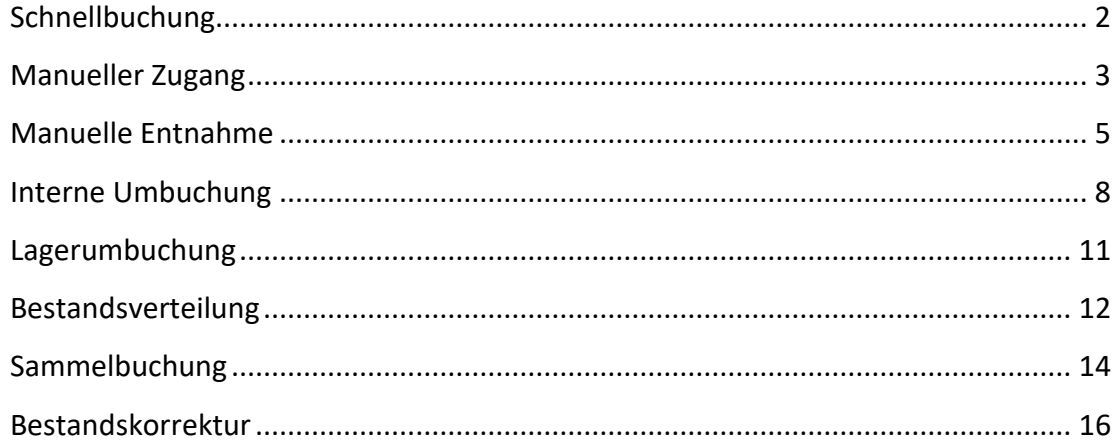

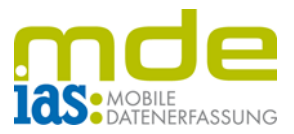

#### <span id="page-1-0"></span>**Schnellbuchung**

Über das Hauptmenü gelangt der Benutzer in das **Modul Lager**.

Mit der Taste **3** wird der Menüpunkt **Schnellbuchung** geöffnet.

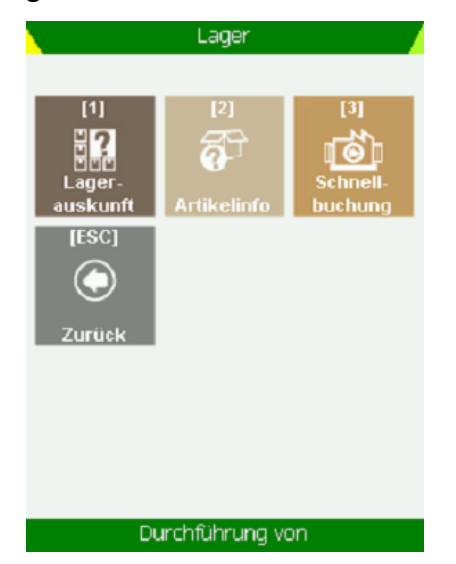

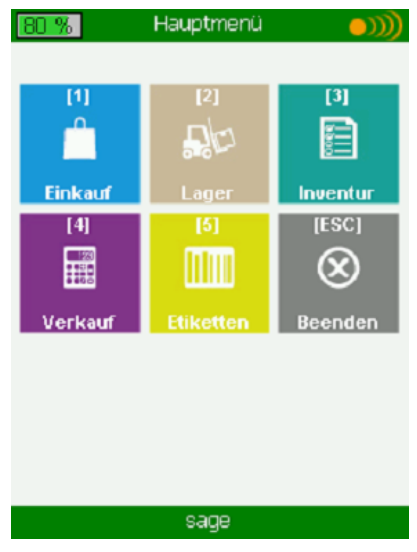

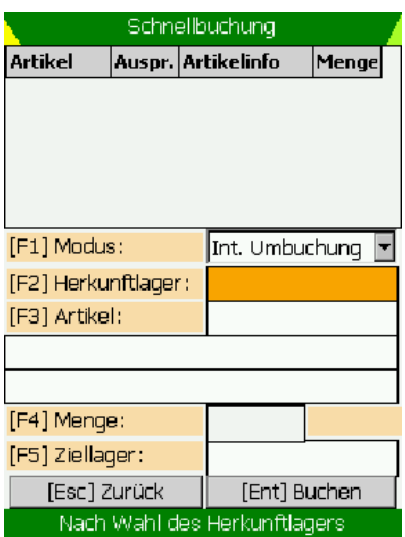

Daraufhin befindet sich der Benutzer in der Startmaske der Schnellbuchung.

Der Initialmodus der Schnellbuchung (hier interne Umbuchung) ist wählbar.

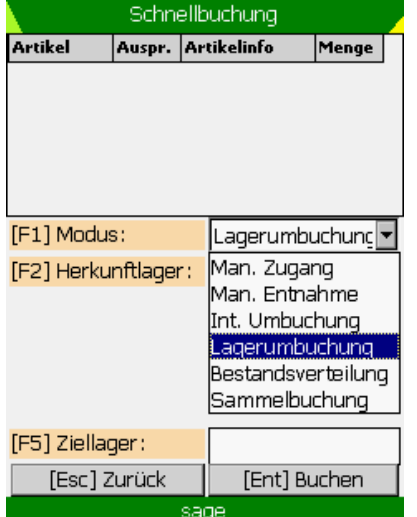

Mit F1 kann der Benutzer den Buchungsmodus wählen. Diese sind mit mehrmaligem Tastendruck nacheinander auswählbar.

Die einzelnen Modi sind über das Dropdownmenü, das per Klick mit dem Stylus auf den Menüpfeil geöffnet werden kann, sichtbar.

**C** IAS Vollmond GmbH Seite 2 von 16 Alfred-Nobel-Allee 41 Version 1.2.13 D-66793 Saarwellingen

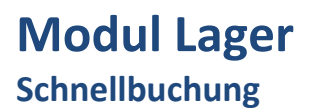

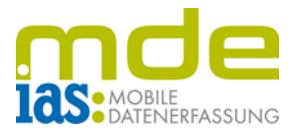

#### <span id="page-2-0"></span>**Manueller Zugang**

Im ersten Schritt erfolgt der Scan der **Artikelnummer** bzw. die manuelle Eingabe dieser in das Feld **F3**.

Danach wird die einzulagernde **Menge** in das Feld **F4** eingegeben.

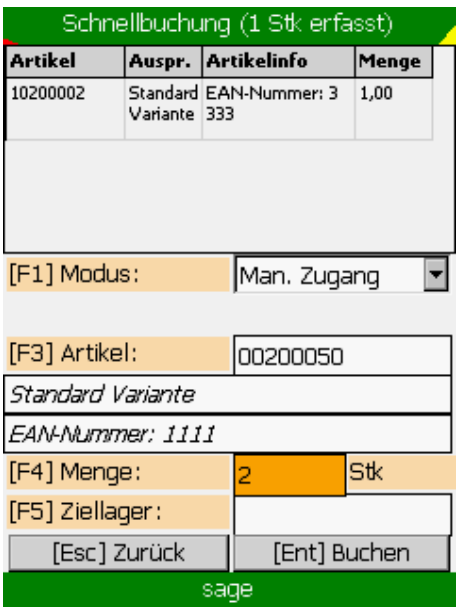

Je nach Artikeltyp werden Seriennummern oder Chargen erfasst. Hierzu öffnet sich ein separates Bearbeitungsfenster, das entweder nach der Bearbeitung der letzten Seriennummer/Charge automatisch schließt, oder per F1 geschlossen wird.

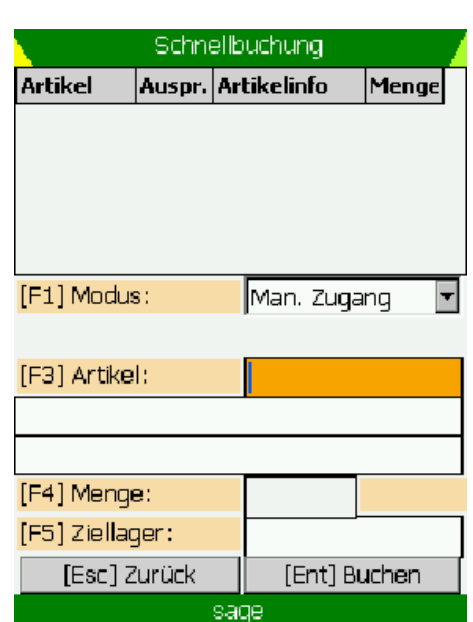

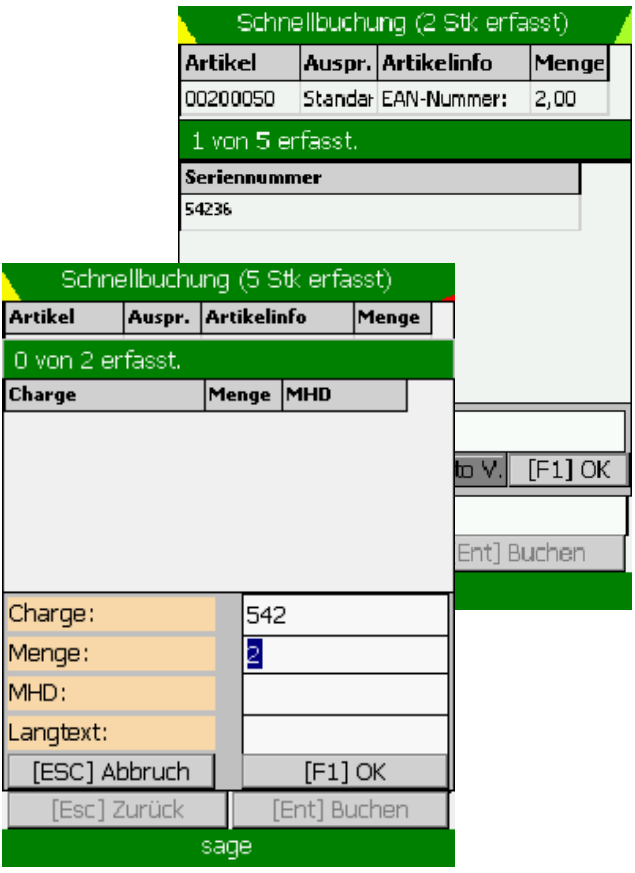

**C** IAS Vollmond GmbH Seite 3 von 16 Alfred-Nobel-Allee 41 Version 1.2.13 D-66793 Saarwellingen

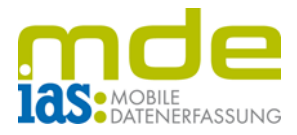

Wenn alle Artikel dem Pool hinzugefügt wurden, folgt die Auswahl des Ziellagerplatzes. Hierzu springt der Benutzer mit **F5** in das Feld **Ziellager**, wo das entsprechende Lager gescannt oder manuell eingegeben wird.

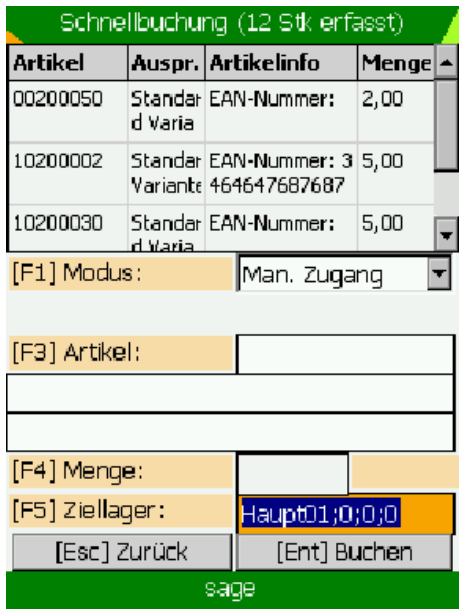

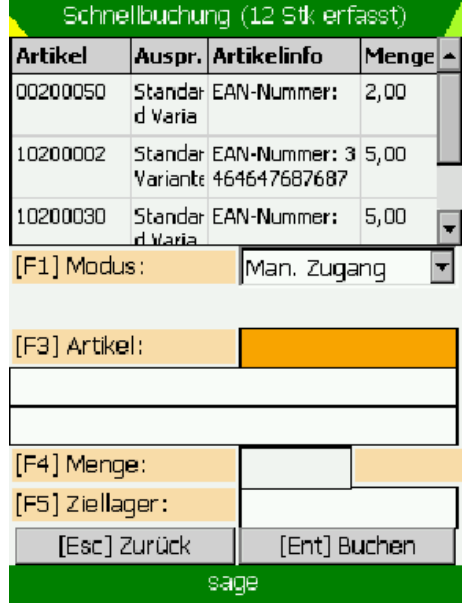

Mit **ENT** wird der manuelle Zugang gebucht und alle Artikel werden auf den gewählten Ziellagerplatz gebucht.

Im unteren Bildschirmrand erscheint die Erfolgsmeldung über die soeben getätigte Buchung und der Benutzer befindet sich wieder in der Startmaske.

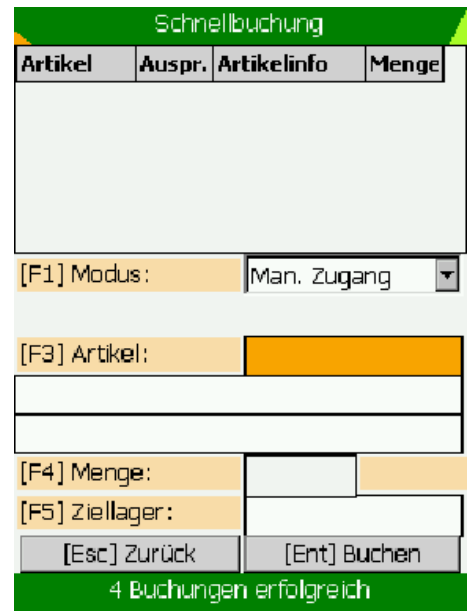

**C** IAS Vollmond GmbH Seite 4 von 16 Alfred-Nobel-Allee 41 Version 1.2.13 D-66793 Saarwellingen

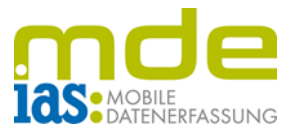

#### <span id="page-4-0"></span>**Manuelle Entnahme**

Bei der manuellen Entnahme gibt der Benutzer zuerst das **Herkunftslager** (**F2**) an, aus dem Artikel entnommen werden sollen. An dieser Stelle kann sich der Benutzer mit **F7** alle auf diesem Lagerplatz verfügbaren Artikel anzeigen lassen. Mit Hilfe der Navigationstasten kann der zu entnehmenden Artikel angewählt und mit **ENT** ausgewählt werden.

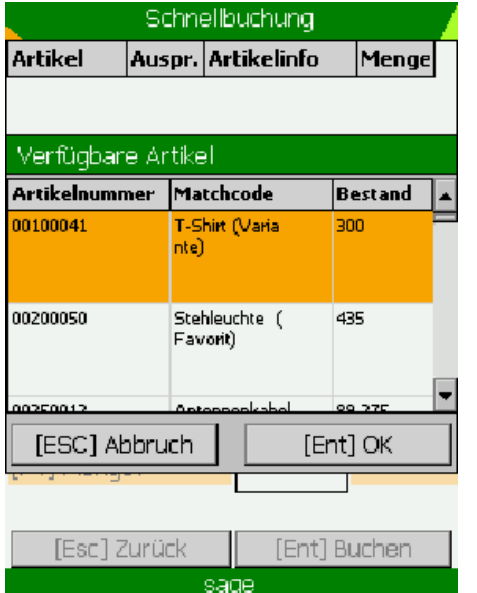

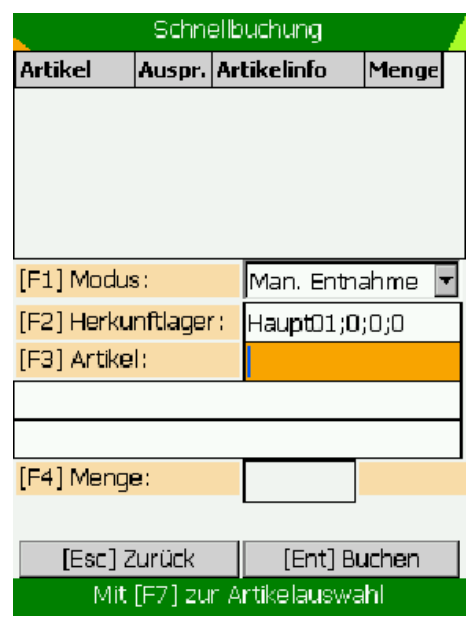

Der Benutzer kann natürlich auch sofort eine **Artikelnummer** im Feld **F3** scannen, ohne die Artikelliste vorher zu öffnen.

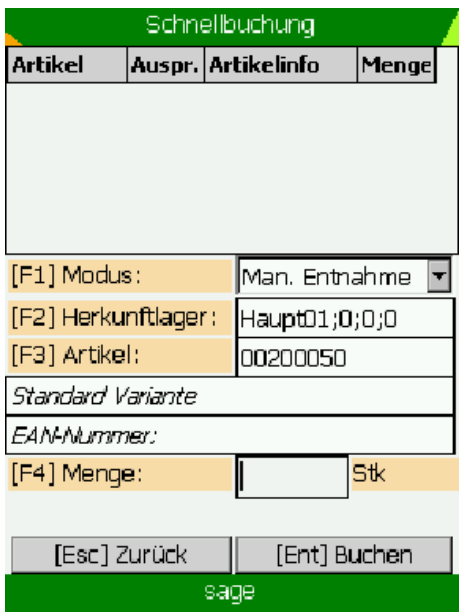

**C** IAS Vollmond GmbH Seite 5 von 16 Alfred-Nobel-Allee 41 Version 1.2.13 D-66793 Saarwellingen

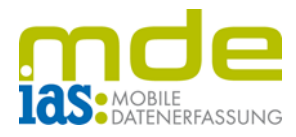

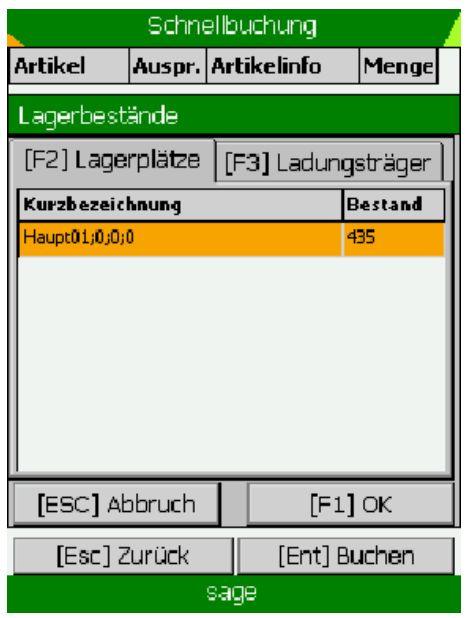

An dieser Stelle kann der Benutzer mit F8 die Lager mit Bestand des gewählten Artikels einsehen.

Um die Bestandsentnahme durchzuführen, gibt der Benutzer nun die gewünschte **Menge** im Feld **F4** an.

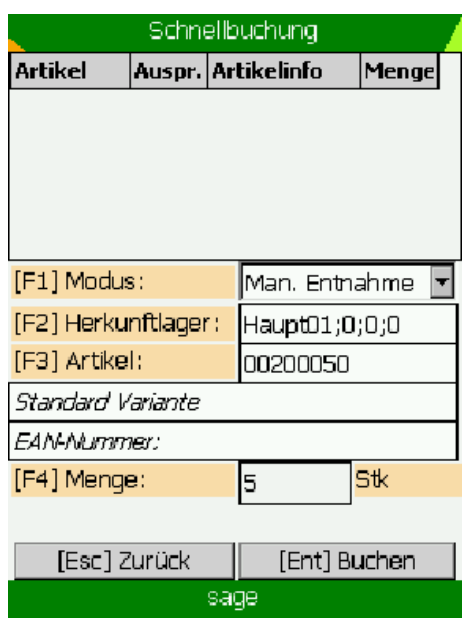

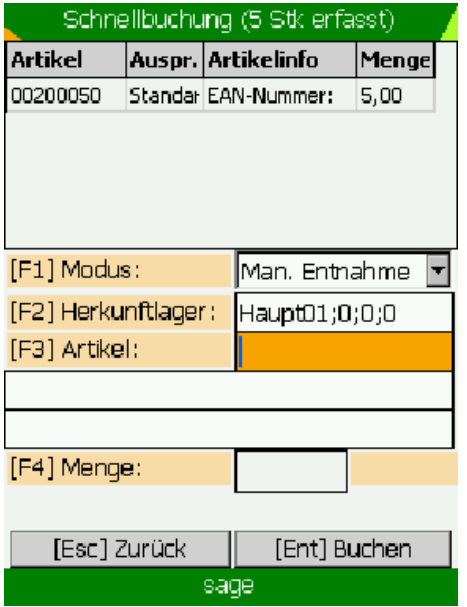

Mit **ENT** wird der Artikel dem Entnahmepool hinzugefügt und weitere Artikel können zur manuellen Entnahme aus dem gewählten Herkunftslager dem Pool hinzugefügt werden.

**C** IAS Vollmond GmbH **Seite 6 von 16** Alfred-Nobel-Allee 41 Version 1.2.13 D-66793 Saarwellingen

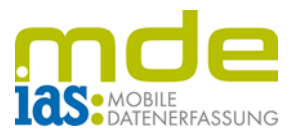

Je nach Artikel erfolgt noch eine Auswahl der Variante, Seriennummer oder Charge.

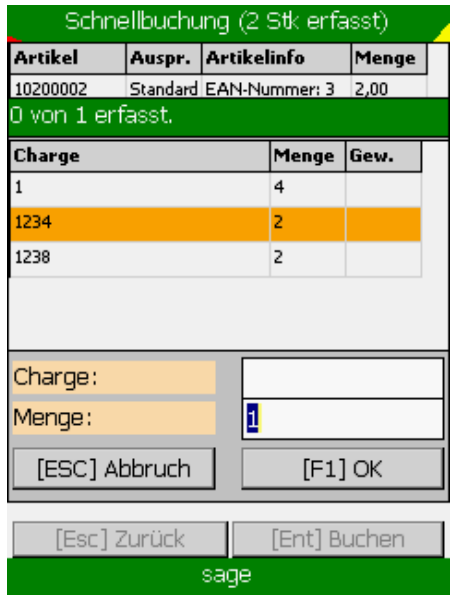

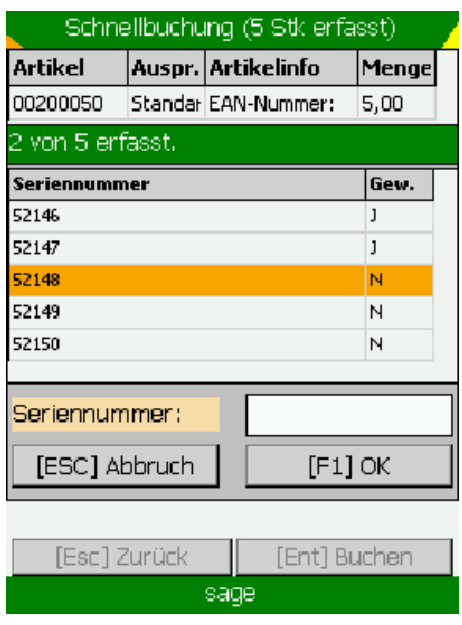

Die Dialogfenster schließen je nach Einstellung automatisch nach abgeschlossener Bearbeitung oder per Schnellwahltaste F1.

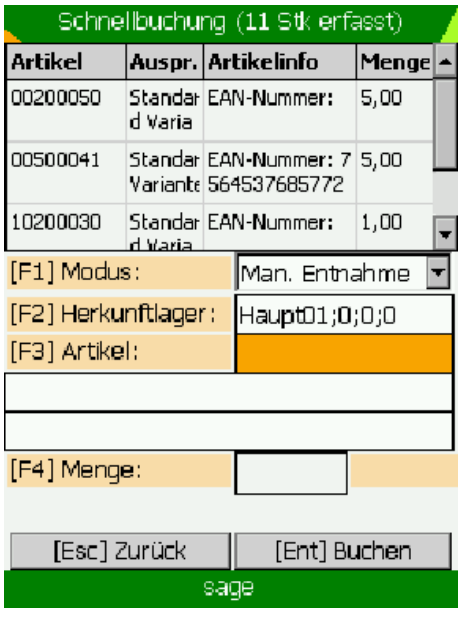

Wenn alle Artikel dem Entnahmepool hinzugefügt wurden, wird die Entnahme mit **ENT** gebucht.

Im unteren Bildschirmrand erscheint die Erfolgsmeldung über die soeben getätigte Buchung.

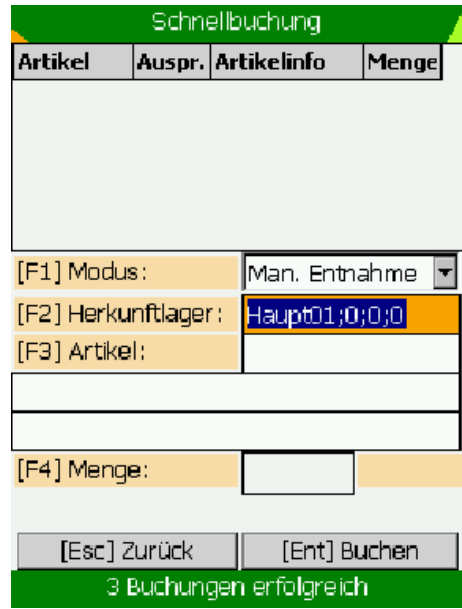

**C IAS Vollmond GmbH** Seite 7 von 16 Alfred-Nobel-Allee 41 Version 1.2.13 D-66793 Saarwellingen

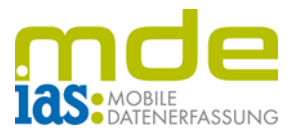

#### <span id="page-7-0"></span>**Interne Umbuchung**

Die interne Lagerumbuchung bietet die Möglichkeit der Abbuchung von Artikelbeständen von einem Lager und der Zubuchung auf ein anderes Lager. Dies wird mithilfe einer Kombination aus manueller Entnahme und manuellem Zugang realisiert.

Im ersten Schritt der internen Umbuchung wird per Scan oder manueller Eingabe in das Feld **F2** das **Herkunftlager** eingegeben.

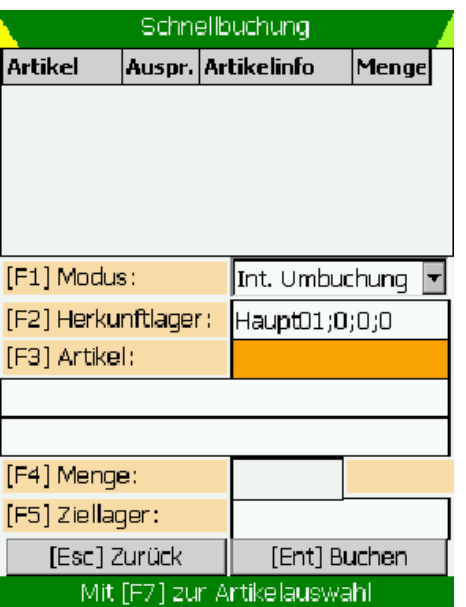

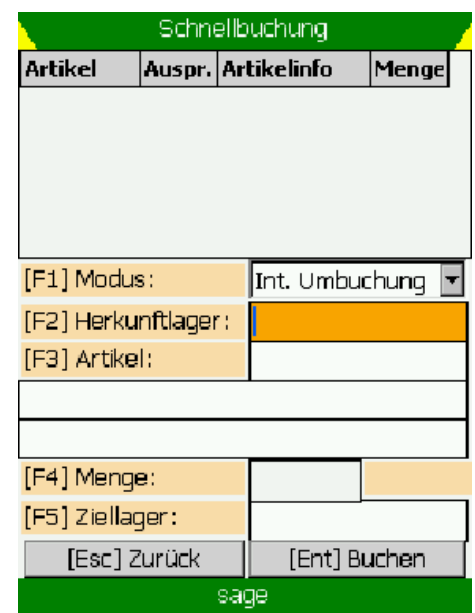

Dann wird der umzubuchende Artikel im Feld **F3** gescannt oder manuell eingegeben. Wenn sich der Benutzer im Artikelfeld F3 befindet, kann er sich außerdem per Schnellwahltaste **F7** die Bestände des gewählten Lagers anzeigen lassen und aus der Liste mit den **Navigationstasten** und **ENT** einen Artikel auswählen.

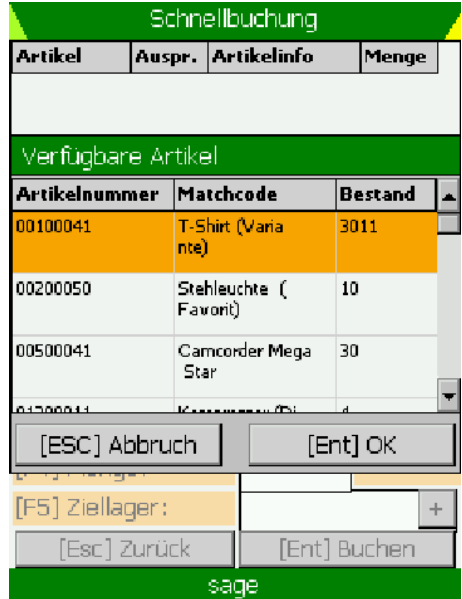

**C** IAS Vollmond GmbH **Seite 8 von 16** Alfred-Nobel-Allee 41 Version 1.2.13 D-66793 Saarwellingen

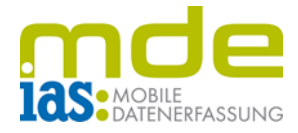

Anschließend wird die **Menge** in das Feld **F4** eingegeben. Seriennummern und Chargen werden auch hier in einem Dialogfenster ausgewählt. Auf diese Weise können beliebig viele Artikel aus dem Herkunftslager gewählt werden, die in der Artikelliste gesammelt angezeigt werden.

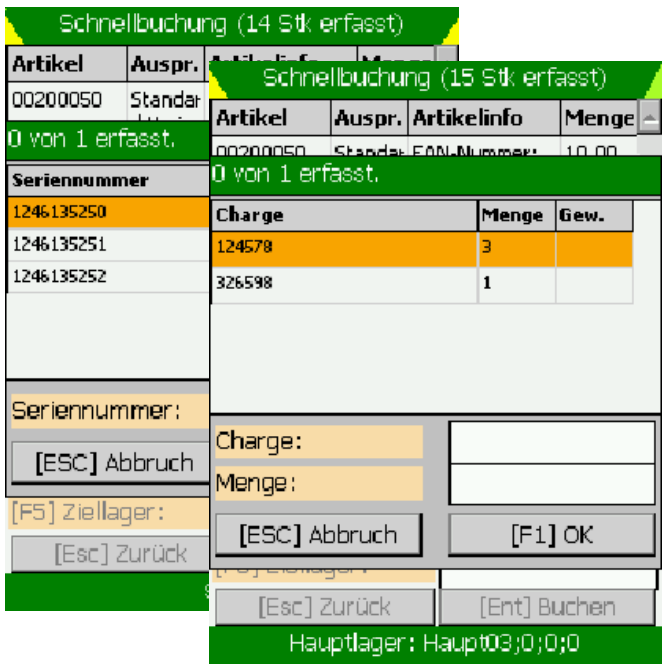

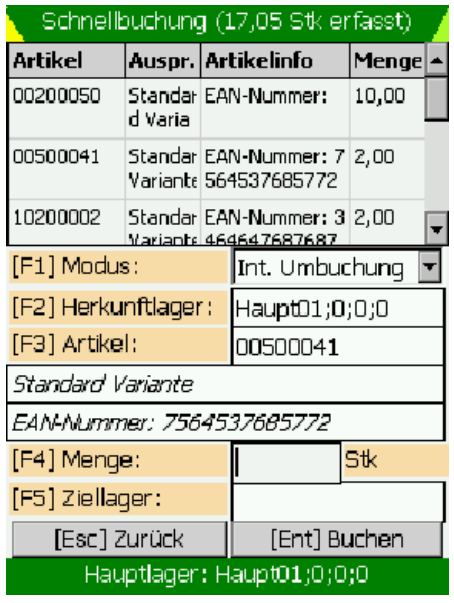

Sind alle umzubuchenden Artikel gewählt, springt der Benutzer mit der Taste **F5** ins Feld **Ziellager**. Dieses kann gescannt oder manuell eingegeben werden.

Mit Scan des Ziellagers wird die interne Umbuchung automatisch durchgeführt, bei manueller Eingabe des Ziellagers muss die **Buchung** mit **ENT** bestätigt werden.

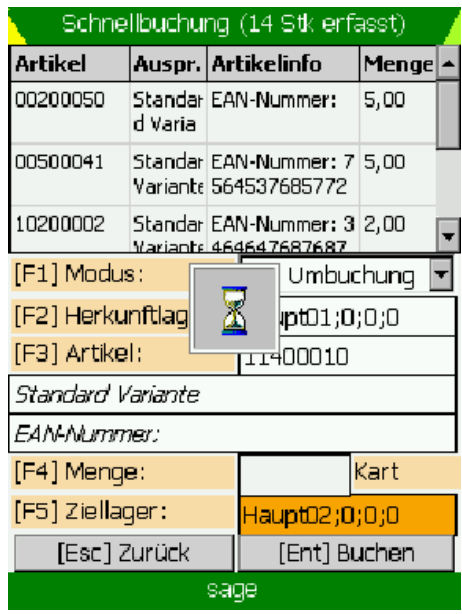

**C** IAS Vollmond GmbH **Seite 9 von 16** Alfred-Nobel-Allee 41 Version 1.2.13 D-66793 Saarwellingen

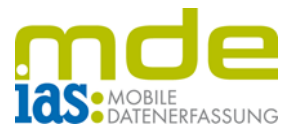

Im unteren Bildschirmrand erscheint die Erfolgsmeldung zur soeben getätigten Buchung.

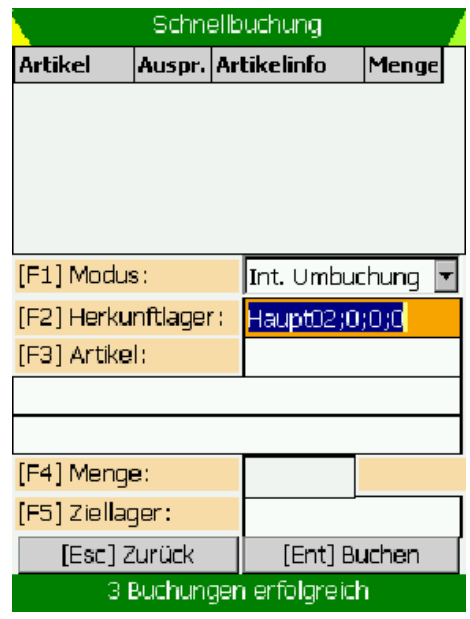

**© IAS Vollmond GmbH** Seite 10 von 16 Alfred-Nobel-Allee 41 D-66793 Saarwellingen

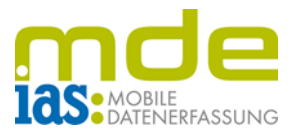

#### <span id="page-10-0"></span>**Lagerumbuchung**

Mithilfe der Lagerumbuchung wird der gesamte Bestand eines Lagers auf ein anderes gebucht.

Als erstes wird das **Herkunftslager** im Feld **F2** angegeben. Der Lagerbestand des Herkunftlagers wird in einer Liste angezeigt.

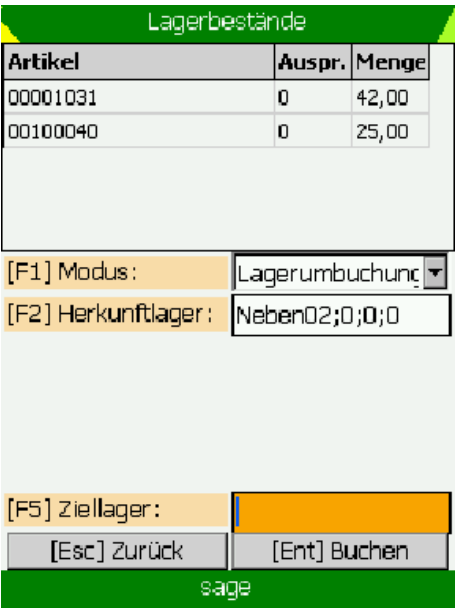

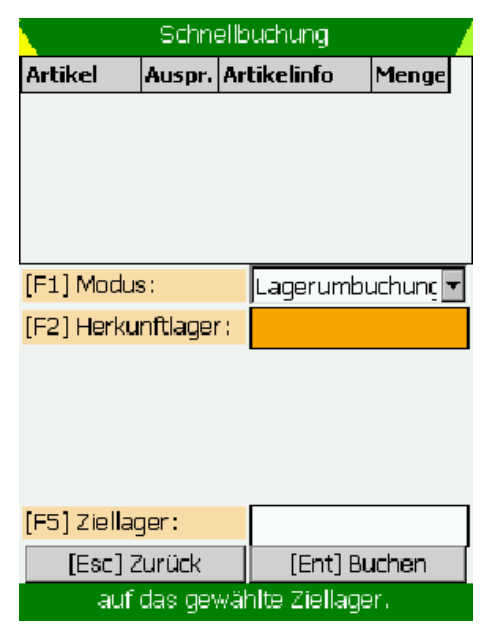

Daraufhin wird das **Ziellager** im Feld **F5** gescannt oder manuell eingegeben. Mit dem Scannen des Ziellagers wird die Lagerumbuchung automatisch durchgeführt, bei manueller Eingabe des Ziellagers muss die Buchung mit **ENT** bestätigt werden.

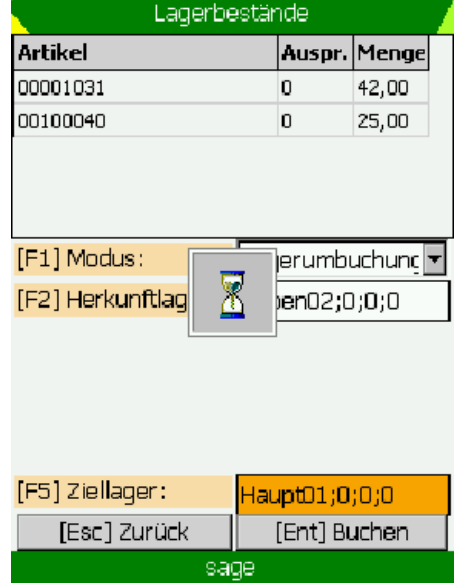

**C** IAS Vollmond GmbH **Seite 11 von 16** Alfred-Nobel-Allee 41 Version 1.2.13 D-66793 Saarwellingen

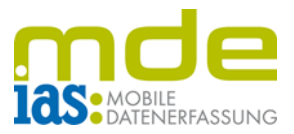

#### <span id="page-11-0"></span>**Bestandsverteilung**

Die Bestandsverteilung wird benötigt, wenn Artikel eines Lagers auf verschiedene andere Lager verteilt werden sollen.

Hierzu wird das Herkunftlager im Feld **F2** gescannt. Im Anschluss werden die Artikel dieses Lagers in einer Liste angezeigt.

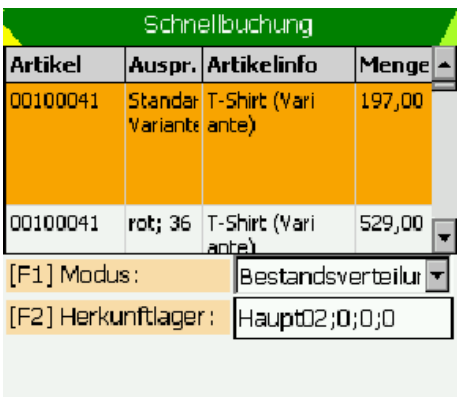

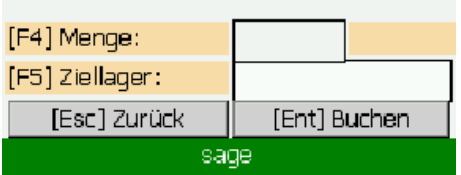

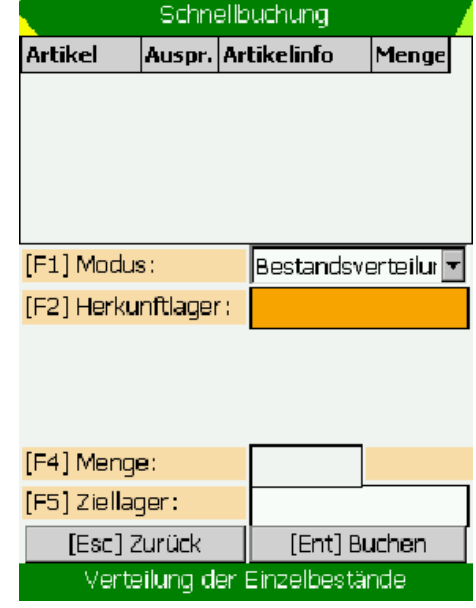

Aus der Liste kann der Benutzer die notwendigen Artikel mit den **Navigationstasten** und **ENT** auswählen oder sie abscannen.

Nach Eingabe der **Menge** im Feld **F4** kann im Feld **F5** das **Ziellager** per Scan oder manueller Eingabe angegeben werden.

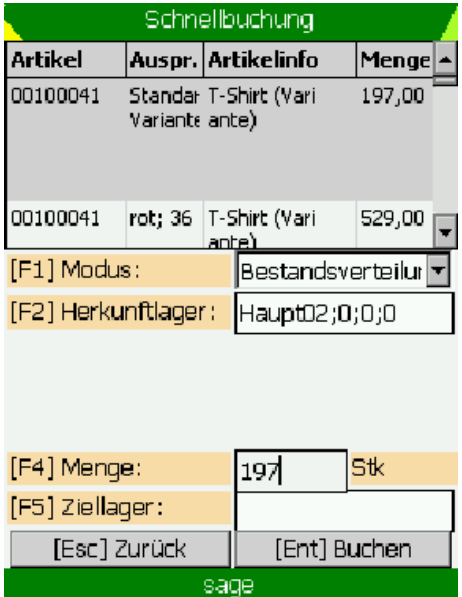

**C** IAS Vollmond GmbH **Seite 12 von 16** Alfred-Nobel-Allee 41 Version 1.2.13 D-66793 Saarwellingen

**ATENERFASSIII** 

Mit Scan des Ziellagers wird die Buchung automatisch durchgeführt, bei manueller Eingabe muss die Buchung mit ENT bestätigt werden.

Wie in den anderen Lagerbuchungen werden auch hier nach Eingabe der Menge Chargen und Seriennummern berücksichtigt. Sie können in einem Dialogfenster bearbeitet werden.

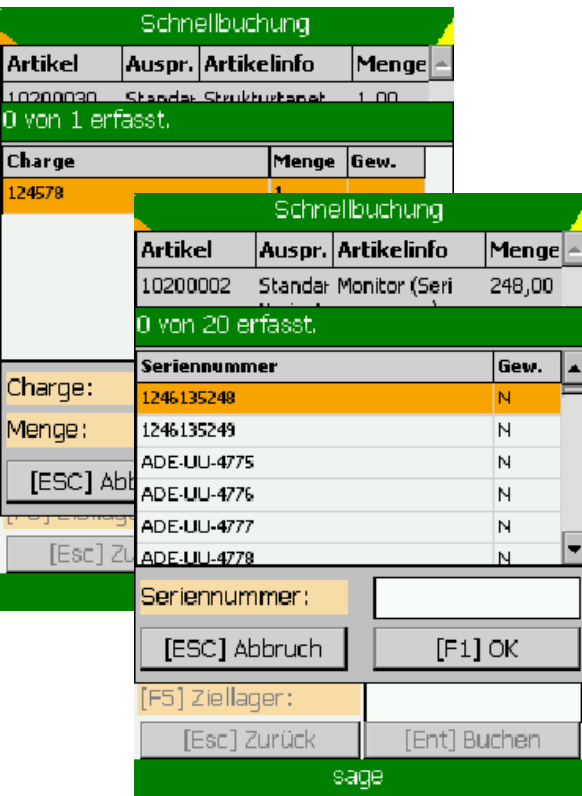

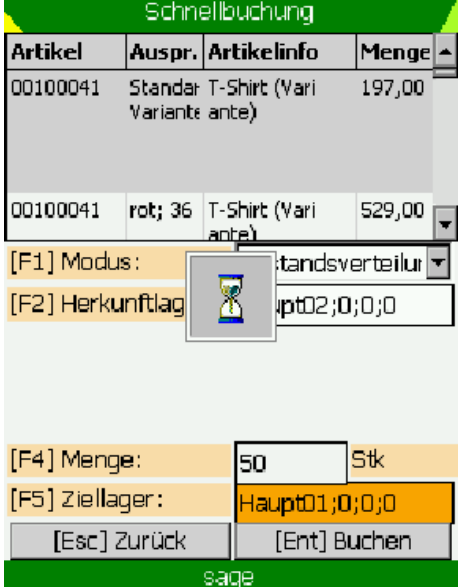

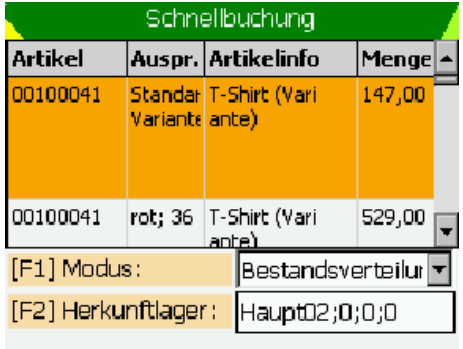

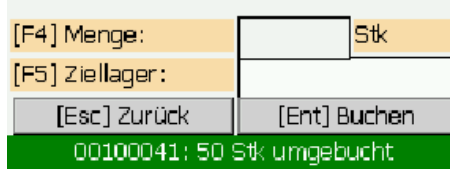

Im unteren Bildschirmrand erscheint die Erfolgsmeldung zur soeben getätigten Buchung.

Der Benutzer kann nun weitere Artikel aus dem angegeben Lager auf andere Lager vertielen.

**C** IAS Vollmond GmbH **Seite 13 von 16** Alfred-Nobel-Allee 41 Version 1.2.13 D-66793 Saarwellingen

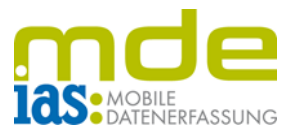

#### <span id="page-13-0"></span>**Sammelbuchung**

Mit der Sammelbuchung besteht die Möglichkeit, mehrere Artikel aus verschiedenen Herkunftlagern auf ein Ziellager zu buchen.

Im ersten Schritt wählt der Benutzer im Feld **F2** per Scan oder manueller Eingabe ein **Herkunftlager**, dann den umzubuchenden **Artikel** in Feld **F3** und anschließend die **Menge** in Feld **F4**.

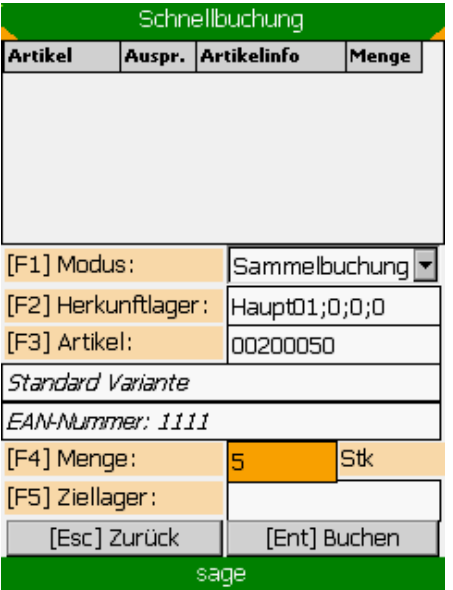

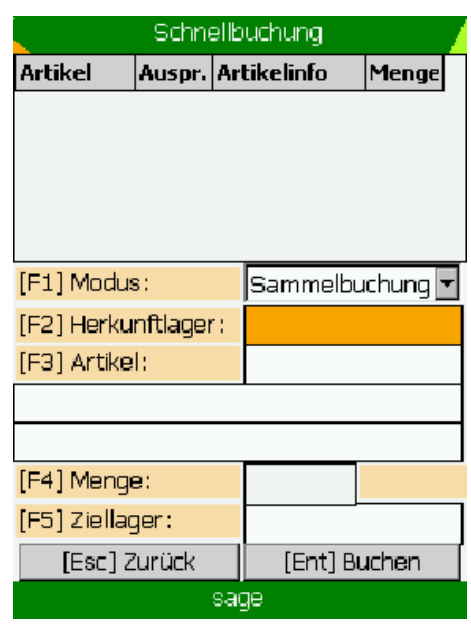

Bei seriennummern- oder chargenpflichtigen Artikeln öffnet sich nach Eingabe der Menge der Erfassungsdialog für Seriennummern und Chargen.

Die eingegebene Menge wird mit **ENT bestätigt** und der Benutzer kann nun erneut ein Herkunftlager wählen.

Die Auswahl aller umzubuchenden Artikel wird dem Benutzer in einer Liste angezeigt.

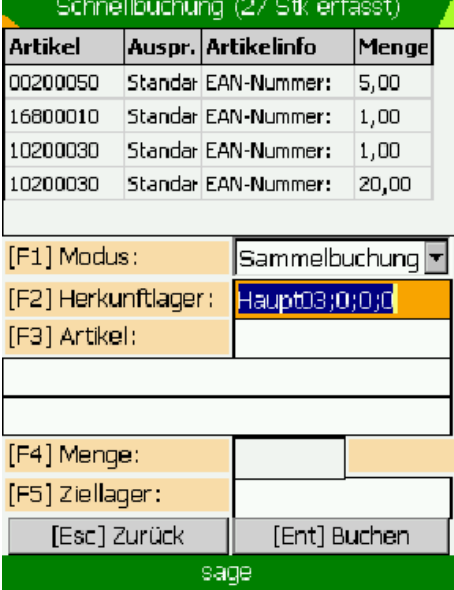

**C** IAS Vollmond GmbH **Seite 14 von 16** Alfred-Nobel-Allee 41 Version 1.2.13 D-66793 Saarwellingen

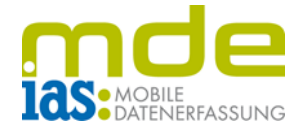

Abschließend muss ein **Ziellager** gewählt werden. Mit **F5** springt der der Benutzer in das entsprechende Feld und kann hier ein Ziellager scannen oder manuell eingeben. Mit Scan des Ziellagers wird die Buchung automatisch durchgeführt, bei manueller Eingabe muss die **Buchung** mit **ENT** bestätigt werden.

Im unteren Bildschirmrand wird die Erfolgsmeldung zur soeben getätigten Buchung angezeigt.

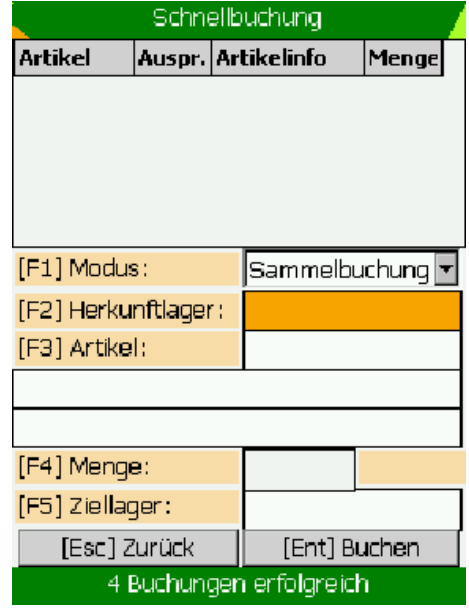

**C** IAS Vollmond GmbH **Seite 15 von 16** Alfred-Nobel-Allee 41 Version 1.2.13 D-66793 Saarwellingen

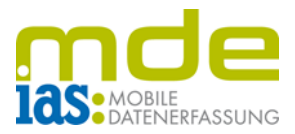

#### <span id="page-15-0"></span>**Bestandskorrektur**

Mit dem Modus Bestandskorrektur können Lagerbestände korrigiert werden. Die Differenz der Korrektur wird in Sage unter den Lagerbewegungen als manuelle Entnahme oder als manueller Zugang gebucht.

Hierzu wählt der Benutzer als erstes per Scan oder manueller Eingabe ein **Herkunftslager** im Feld **F2**.

Anschließend wird der zu korrigierende **Artikel** im Feld **F3** angegeben und zum Schluss die gewünschte **Menge** im Feld **F4**.

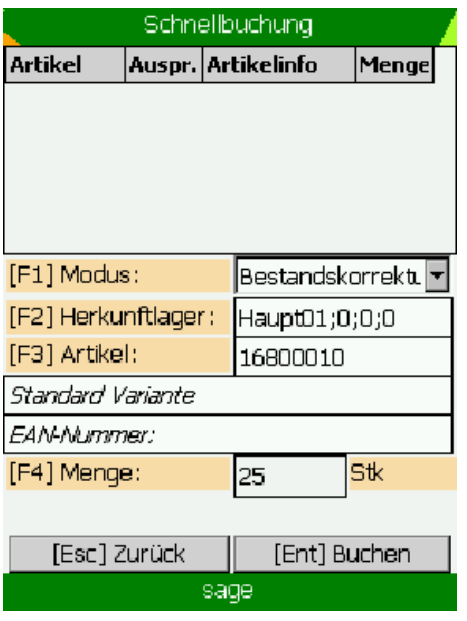

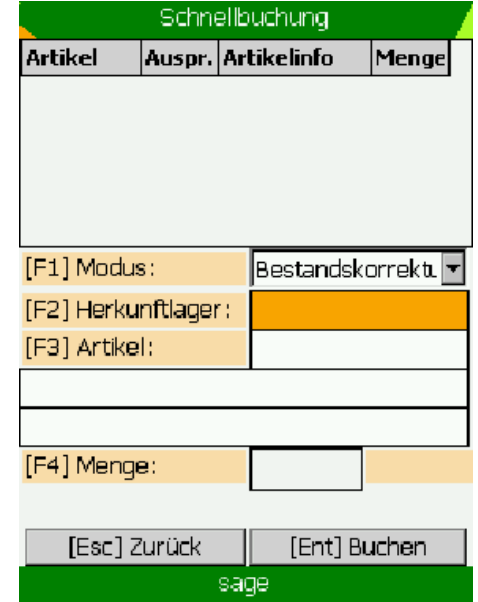

Es können nur Artikel mit Bestand auf dem ausgewählten Lager korrigiert werden. Wenn der gewählte Artikel noch keinen Bestand hat, wird dies dem Benutzer angezeigt und es muss ein manueller Zugang durchgeführt werden.

Wenn alle zu korrigierenden Bestände eingegeben sind, kann der Benutzer mit **ENT** die Bestandskorrektur **buchen.**

**C** IAS Vollmond GmbH **Seite 16 von 16** Alfred-Nobel-Allee 41 Version 1.2.13 D-66793 Saarwellingen